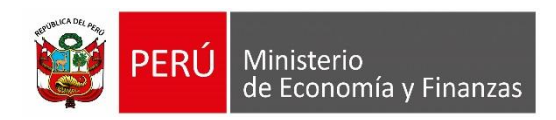

# **Manual de Usuario "SIAF – Operaciones en Línea" Módulo Administrador de Usuarios**

**Para uso de:** Municipalidades.

**Oficina General de Tecnologías de la Información**

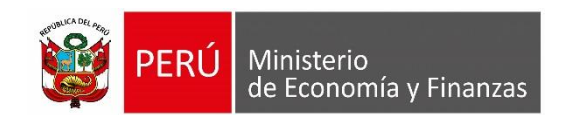

## **INDICE**

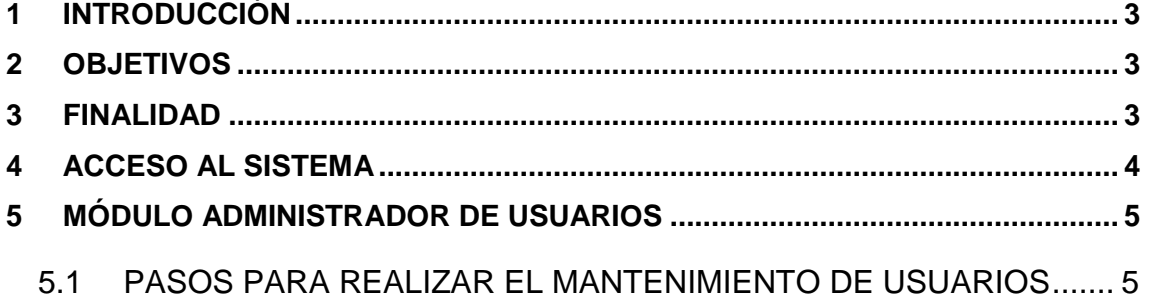

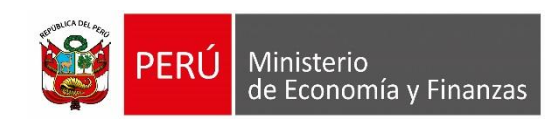

# <span id="page-2-0"></span>**1 INTRODUCCIÓN**

El presente documento nos muestra el Manual de Usuario del Módulo de Administrador de Usuarios, el cual se refiere básicamente a las funcionalidades que permitan a las Entidades de Gobiernos Locales crear nuevos Usuarios responsables para el acceso al Sistema de Meta Predial (SISMEPRE), así como otorgar los permisos de acceso a las distintos perfiles de METAS para los Gobiernos Locales.

# <span id="page-2-1"></span>**2 OBJETIVOS**

- Dar a conocer la estructura de las opciones del SIAF Operaciones en Línea, para el Módulo de Administrador de Usuarios.
- Disponer de un aplicativo que permita a las Entidades de Gobierno Local, crear usuarios responsables para los accesos al SISMEPRE.

## <span id="page-2-2"></span>**3 FINALIDAD**

Instruir a las entidades de Gobierno Local, en el uso apropiado del SIAF – Operaciones en Línea – Módulo de Administrador de Usuarios, para las opciones que involucren la creación de usuarios responsables para el Área de Rentas.

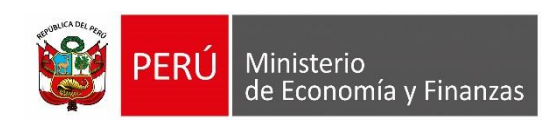

## <span id="page-3-0"></span>**4 ACCESO AL SISTEMA**

Para acceder al SIAF – Operaciones en Línea, se deberá previamente realizar lo siguiente:

- Tener instalado cualquiera de los siguientes navegadores de internet: Google Chrome (Recomendado), Mozilla Firefox versión 16 o superiores e Internet Explorer versión 8, 9, 10.
- Contar con un Usuario y Contraseña, asignados a la entidad como responsable, para ingresar al SIAF – Operaciones en Línea.

Escribir o copiar en un navegador de internet la siguiente ruta:

<https://apps4.mineco.gob.pe/siafadmapp/login>

 Una vez cargada la página se visualizará una interfaz, en donde se solicita el ingreso de datos de autenticación, es decir Usuario y Contraseña, además del Código capcha la cual si no es legible es posible cambiarlo dando clic en el link "Cambiar Imagen" (Figura N° 01).

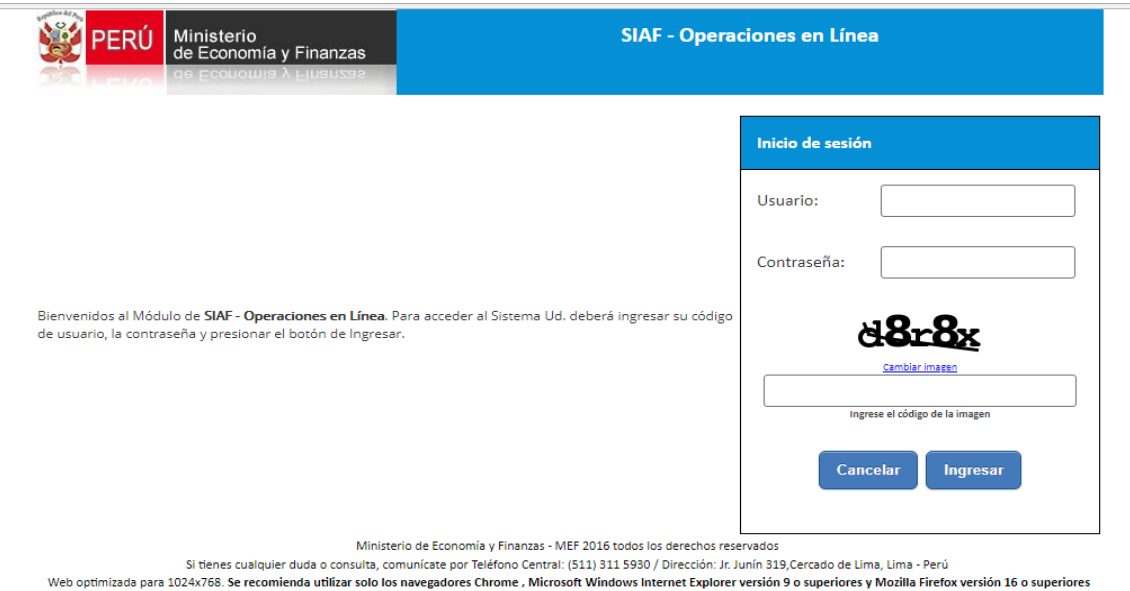

**Figura N° 1**

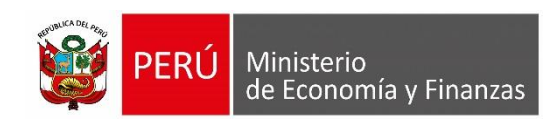

# <span id="page-4-0"></span>**5 MÓDULO ADMINISTRADOR DE USUARIOS**

## <span id="page-4-1"></span>**5.1 PASOS PARA REALIZAR EL MANTENIMIENTO DE USUARIOS**

**1.** Ingresar a la aplicación y ubicarse en el **Módulo "Administrador de Usuarios", opción del menú "Administrar Usuarios" -> "Usuarios":** [Figura N° 02].

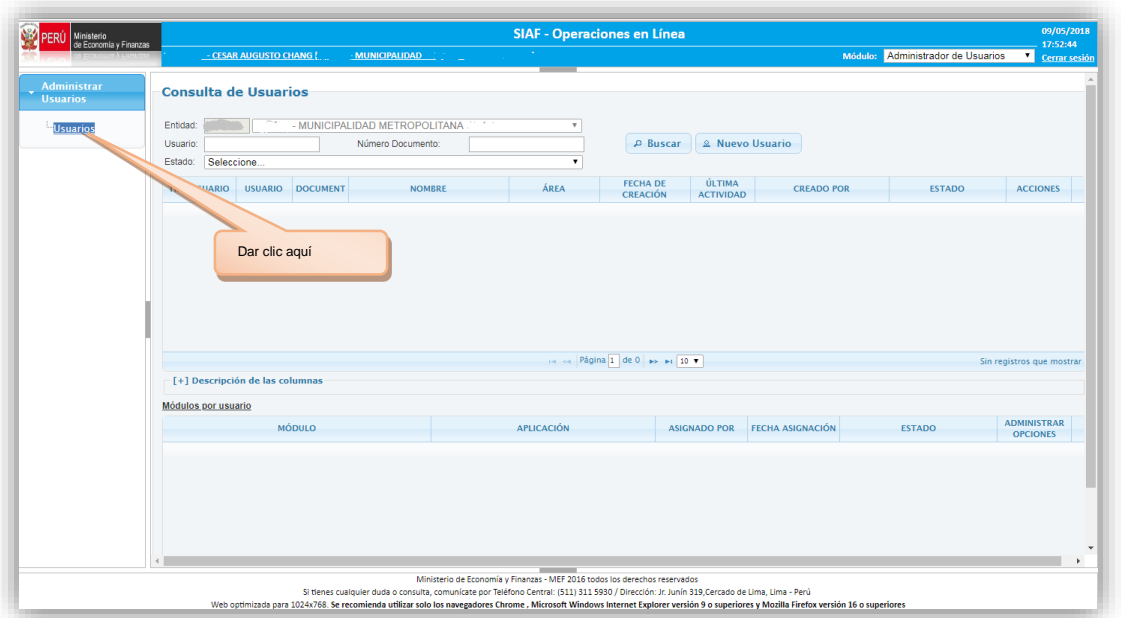

**Figura N° 02**

**2.** Para poder visualizar todos los usuarios que actualmente tiene registrados la Entidad, clic en el **botón "Buscar"** y luego seleccionar uno de ellos para ver los Módulos disponibles a los que tiene acceso el usuario: [Figura N° 03]

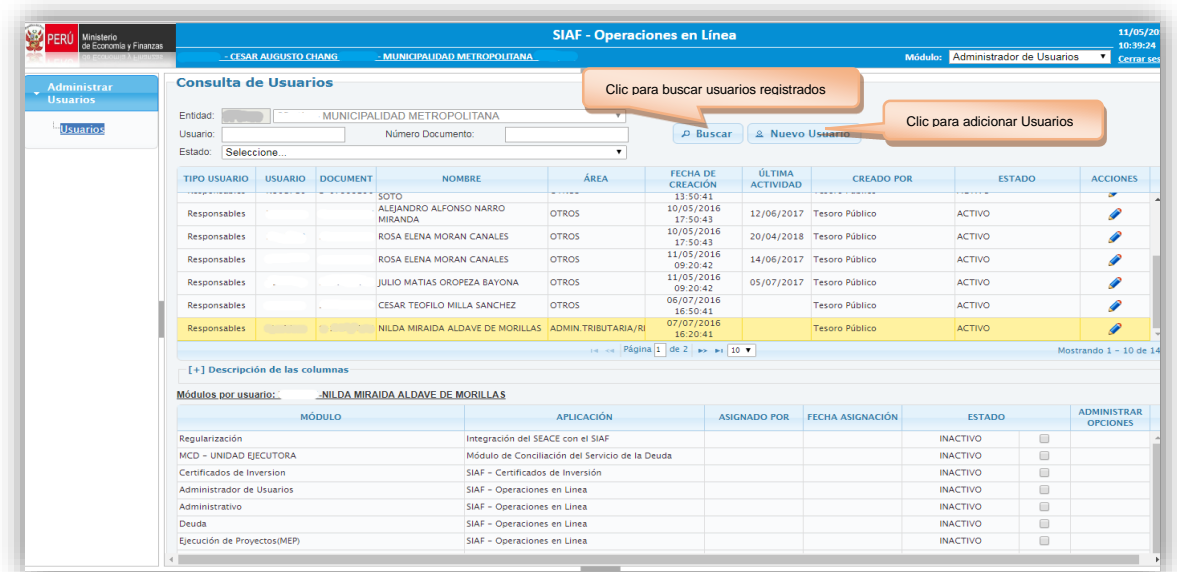

## **Figura N° 03**

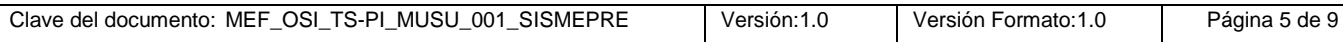

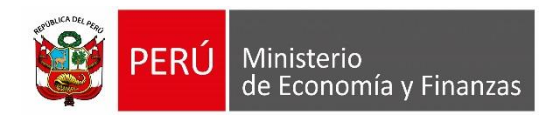

**3.** Ingresar el **DNI** del nuevo usuario y esperar que la aplicación complete los **Nombres y Apellidos** según el **DNI ingresado**, luego seleccionar el **Área de la Entidad** a la que pertenece para este caso de ser igual = **"ADMIN.TRIBUTARIA/RENTA":** [Figura N° 04].

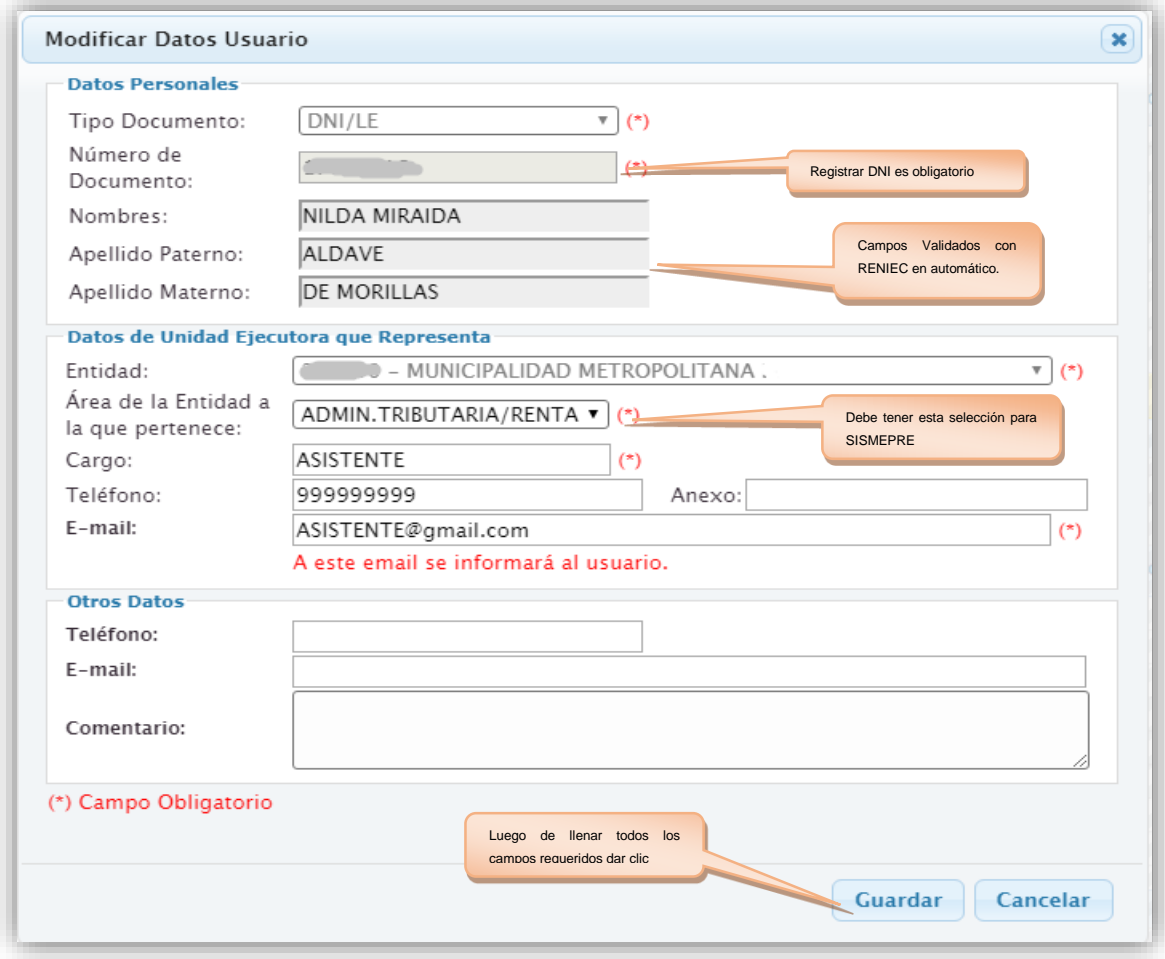

#### **Figura N° 04**

**4.** Completar el resto de campos del formulario y al hacer clic en el **botón "Guardar"** aparecerá un mensaje de confirmación: [Figura N° 05]:

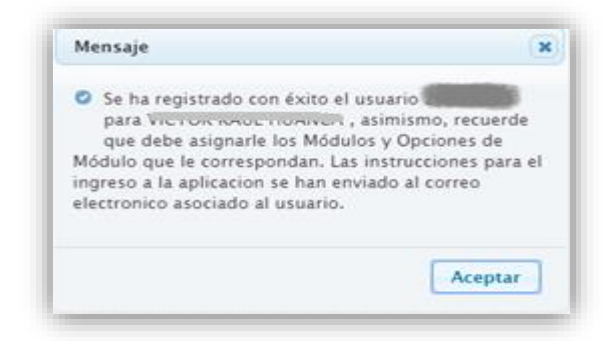

#### **Figura N° 05**

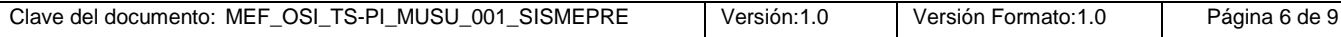

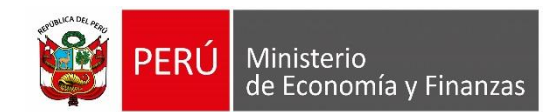

Esto hará que se cree el usuario bajo las credenciales de su DNI y al mismo tiempo, tal como indica el mensaje, la aplicación enviará de manera automática las **credenciales al E-mail registrado en el formulario anterior**.

**5.** Finalmente, para que el usuario pueda ingresar a la aplicación, se debe asignar los módulos según corresponda haciendo clic en el **checkbox** del final de la fila de cada módulo, cambiando luego la columna **Estado = 'Activo':** [Figura N° 06]:

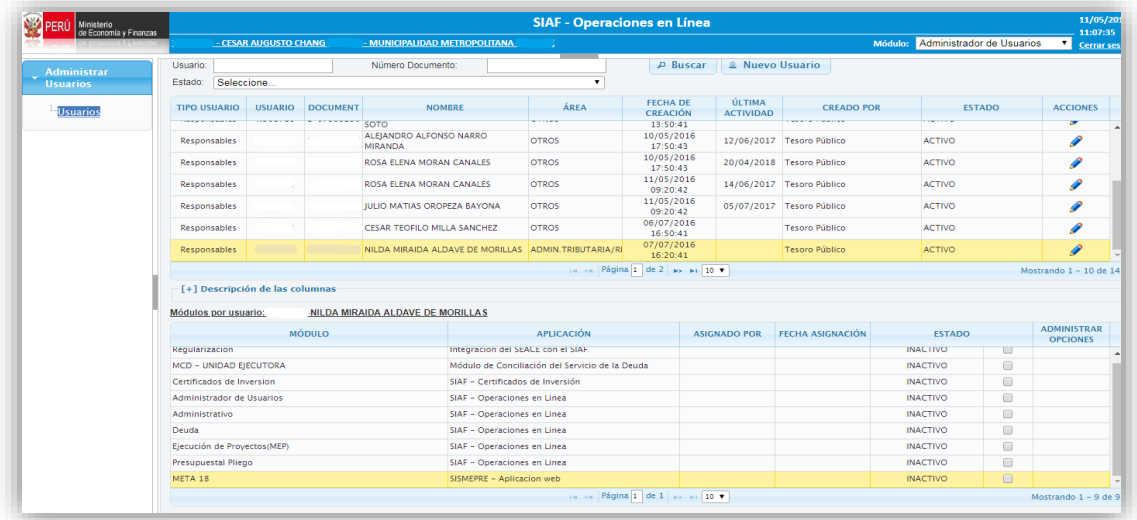

#### **Figura N° 06**

Al seleccionar debe salir el mensaje de confirmación: [Figura N° 07]:

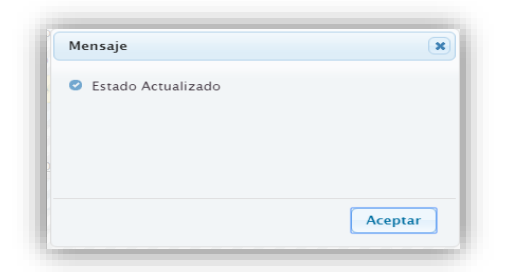

**Figura N° 07**

Al dar clic en aceptar, debe visualizarse la actualización de las columnas de **Asignado por y fecha asignación**; tal como se muestra en la siguiente imagen: [Figura N° 08]:

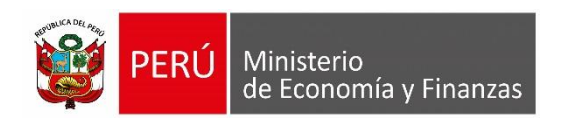

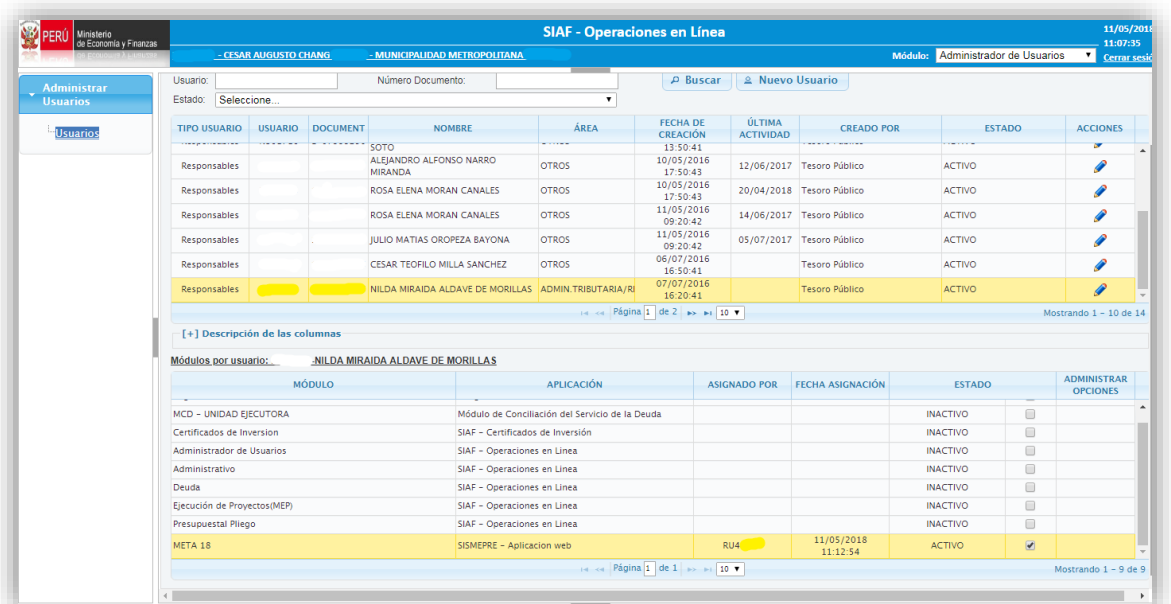

#### **Figura N° 08**

**6.** Para el reseteo de Contraseñas a los usuarios creados como responsables de Rentas; al realizar esta acción se debe consultar el Usuario y después dar clic en el icono de cambiar contraseña**:** [Figura N° 09]:

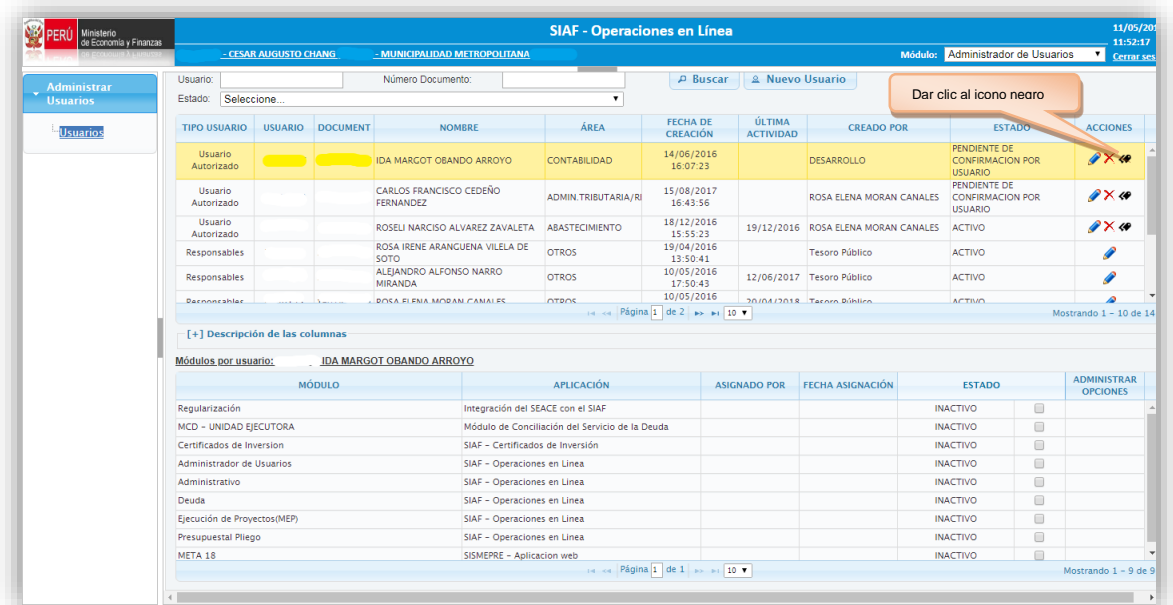

#### **Figura N° 09**

Luego de dar clic; tendrá que confirmar el reseteo de contraseña para que esta sea generada y remitida al usuario existente, tal como indica la siguiente figura. [Figura N° 10]:

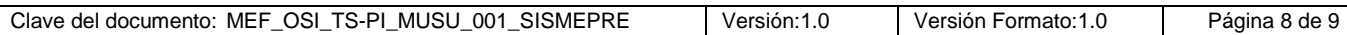

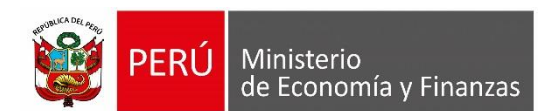

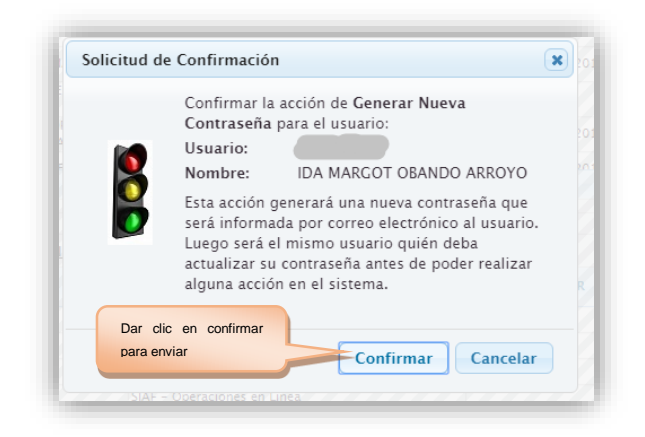

**Figura N° 10**

## **Consideraciones:**

- $\checkmark$  Si el usuario a crear ya cuenta con credenciales de acceso asociados a una entidad, se podrá crear el usuario teniendo en cuenta que esto hará que se inactive automáticamente este usuario para la entidad que fue creado inicialmente.
- $\checkmark$  Un usuario recién creado, no podrá acceder a la aplicación de SISMEPRE mientras no se le haya asignado ningún módulo a la META que corresponde.